RaddVue

# Contractbeheer met AddVue

Informatie voor AddVue Administrators en Contractbeheerders December 2023

\_\_\_\_\_\_\_\_\_\_\_\_\_\_\_\_\_\_\_\_\_\_\_\_\_\_\_\_\_\_\_\_\_\_\_\_\_\_\_\_\_\_\_\_\_\_\_\_\_\_\_\_\_\_\_\_\_\_\_\_\_\_\_\_\_\_\_\_\_\_\_\_\_\_\_\_\_\_\_\_\_\_\_\_\_\_\_\_\_\_\_\_\_\_\_\_\_\_\_\_\_\_\_\_\_\_\_\_\_\_\_\_\_\_\_\_\_\_\_\_\_\_\_\_\_\_\_\_\_\_

 $\frac{1}{\sqrt{2}}$ AddVue

# Inhoud

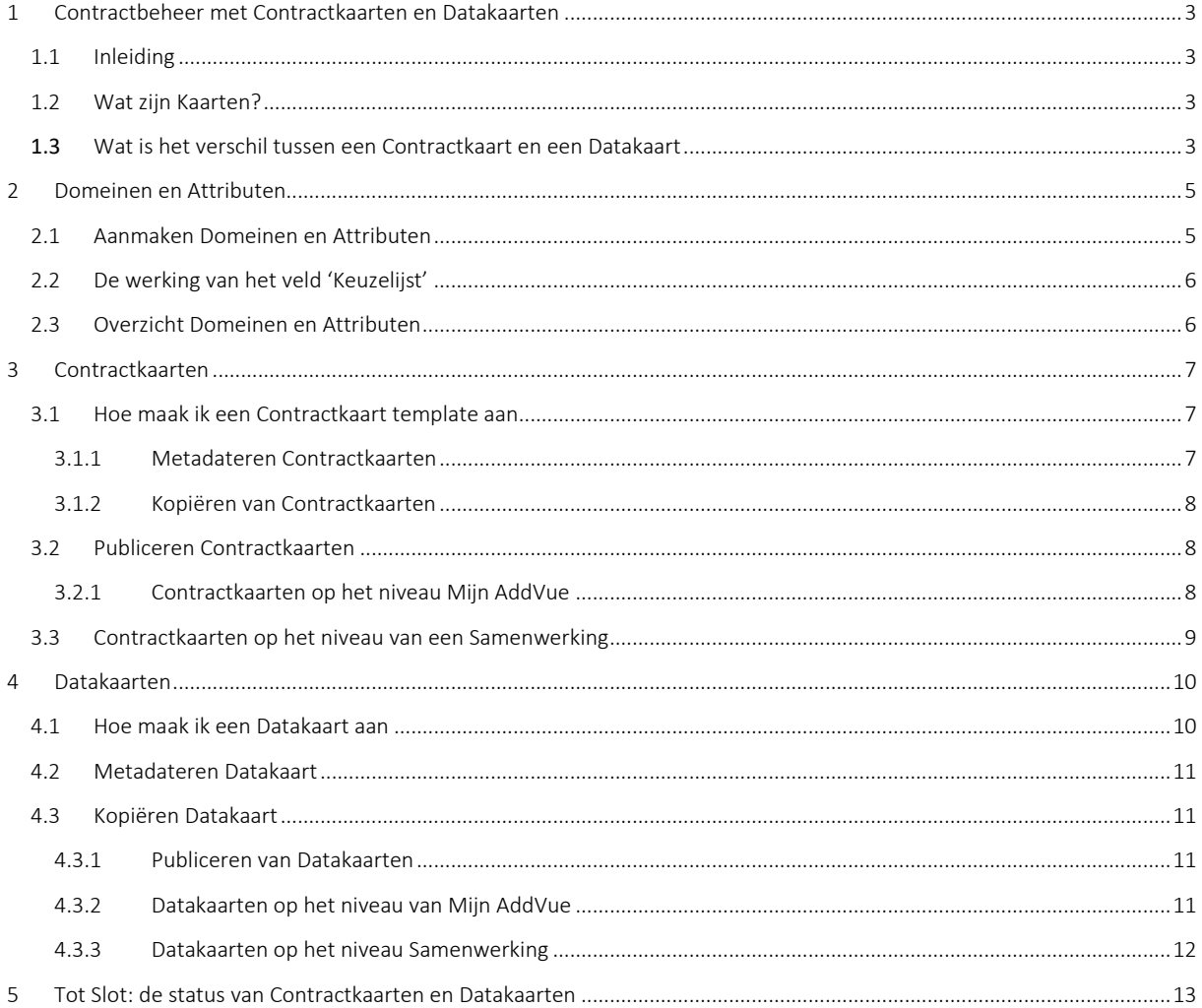

©AddVue is een geregistreerd merk en is eigendom van The Vendor Management Company B.V. te Leusden (KvK 54679613).

AddVue en de inhoud van dit document worden beschermd door auteursrecht. De inhoud van dit document mag niet elektronisch of anderszins worden gekopieerd, gereproduceerd of in enige vorm worden gedistribueerd zonder nadrukkelijke voorafgaande schriftelijke toestemming van The Vendor Management Company B.V. te Leusden.

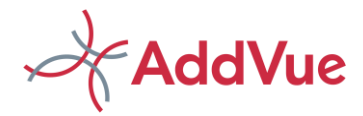

# <span id="page-2-0"></span>1 Contractbeheer met Contractkaarten en Datakaarten

### <span id="page-2-1"></span>1.1 Inleiding

AddVue/AddVueConnect is een nieuw en innovatief platform met als doel om (contractuele) samenwerking tussen relaties krachtig te versterken. Dit kunnen contracten met leveranciers zijn, maar bijvoorbeeld ook met opdrachtgevers. Daarnaast kunnen allerlei andere samenwerkingsvormen met AddVue worden gemanaged, zoals projecten, programma's of joint ventures.

Met AddVue creëert u op een eenvoudige manier een veilig netwerk van Relaties en Samenwerkingen. Aan deze Relaties en Samenwerkingen kunnen gebruikers worden gekoppeld en deze gebruikers worden in een rol (met bijbehorende permissies) geplaatst. Hierdoor wordt het mogelijk om alle facetten van (contractuele) samenwerking te managen.

Naast deze regie-mogelijkheid biedt AddVue inzicht in de prestaties van vergelijkbare samenwerkingen door middel van de unieke AddVue Benchmark.

Bovendien biedt AddVue structuur in de enorme hoeveelheid informatie waarover partijen beschikken. Hierdoor wordt zoeken/vinden eenvoudig en nemen de coördinatiekosten sterk af.

Met de module **Contractbeheer** is het mogelijk om contracten te beheren, te archiveren en te delen in het netwerk van AddVue.

In deze gebruikersinstructie wordt de werking van de module Contractbeheer uiteengezet. De instructie is bestemd voor de AddVue Administrators (ADA-ers) en de Contractbeheerders (CBA-ers) van AddVue. De werking voor de overige gebruikers wordt uitgelegd in de gebruikersinstructie van de basismodule van AddVue. Deze instructie treft u aan op de ondersteuningspagina van AddVue.

Het is mogelijk om specifieke permissies toe te kennen aan een contractbeheerder door deze persoon in de groep Contract Beheer Λ Administrator (CBA) te plaatsen. Dit is eenvoudig in te stellen in het Gebruikers- beheerscherm. De contractbeheerder krijgt dan toegang tot de module Contractbeheer, maar beschikt niet over de overige rechten van de AddVue Administrator.

# <span id="page-2-2"></span>1.2 Wat zijn Kaarten?

Door gebruik te maken van zogenaamde 'Kaarten' wordt het mogelijk om in AddVue op een handige en flexibele wijze en naar eigen inzicht informatie vast te leggen en met gebruikers in AddVue te delen.

AddVue biedt hiervoor twee toepassingen:

- Contractkaarten
- Datakaarten

Contractkaarten maken het mogelijk om contracten te registreren, contractdocumenten op te slaan en deze informatie op een veilige wijze binnen en buiten uw organisatie te delen.

Met Datakaarten kunt u eenvoudig allerlei (contract-) inhoudelijke informatie delen en vragenlijsten en enquêtes opstellen en distribueren in het netwerk van AddVue.

### <span id="page-2-3"></span>1.3 Wat is het verschil tussen een Contractkaart en een Datakaart

Contractkaarten worden gebruikt voor het beheren van contracten. In de Contractkaart legt u de metadata van een contract vast. Ook kunnen de contractdocumenten worden gekoppeld aan deze contractinformatie. Een deel van de informatie is verplicht, zoals bijvoorbeeld begindatum, einddatum of de productgroep van een contract. Daarnaast kunt u allerlei metadata-velden toevoegen die voor u van belang zijn om vast te leggen.

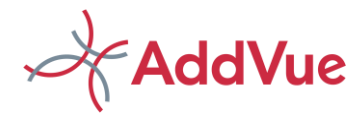

In de Datakaarten legt u desgewenst contractinhoudelijke informatie vast. Dit is van belang voor de personen die inhoudelijk betrokken zijn bij de uitvoering van een contract. De Datakaart legt geen verplichte informatie vast en is dus geheel naar eigen inzicht op te bouwen. Ook is het mogelijk om bijvoorbeeld enquêtes samen te stellen en deze te delen in het netwerk van AddVue.

Een ander verschil is, dat er een Contractkaart kan worden gekoppeld aan één Samenwerking. Een Datakaart kan desgewenst gekoppeld worden aan één of aan meerdere Samenwerkingen, bijvoorbeeld als voorlegger bij een set van gelijke contracten.

De door de AddVue Administrator ingestelde permissie bepaald of gebruikers toegang krijgen tot de Contractkaart respectievelijk de Datakaart.

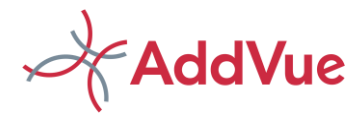

# <span id="page-4-0"></span>2 Domeinen en Attributen

### <span id="page-4-1"></span>2.1 Aanmaken Domeinen en Attributen

Het aanmaken van een Contractkaart of een Datakaart geschiedt op basis van templates die door de functioneel beheerder naar eigen wens worden aangemaakt. Voordat u een template aanmaakt, maakt u eerst de 'Domeinen' en 'Attributen' aan die u in uw templates wenst te gebruiken.

Een Domein is een rubricering (type) van gegevens, bijvoorbeeld 'Algemene informatie' of Financiële informatie'. U kunt de benaming kiezen die u wenst. Binnen een Domein worden meerdere Attributen (subtypen) vastgelegd, bijvoorbeeld 'Contractwaarde' of 'Wijze van indexering'. Ook voor een Attribuut kiest u de gewenste benaming. U kunt zoveel Domeinen en Attributen aanmaken als u wenst. Maar ook hier geldt: 'Less is more'.

Klik voor het aanmaken of muteren van Domeinen en Attributen in de linker navigatiekolom van Mijn AddVue op 'Contractbeheer'. Vervolgens klikt u op de tegel 'Domeinen en Attributen' en vervolgens op 'Attribuut toevoegen'. In de pop-up verschijnt dan de volgende dialoog:

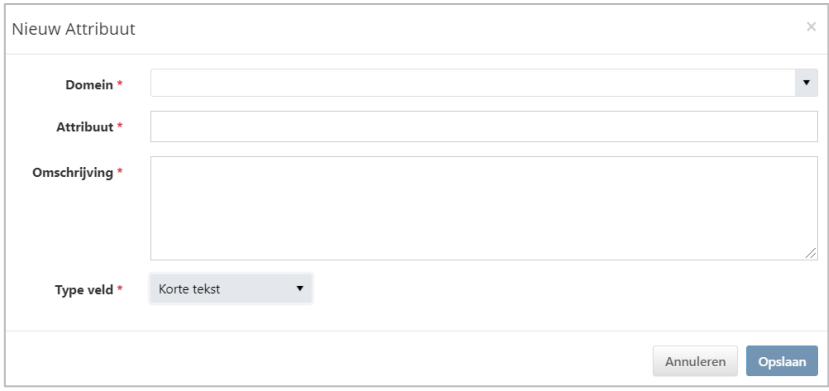

*Afbeelding: aanmaken Domein/Attribuut*

Indien u voor het eerst een Domeinnaam gebruikt, dan vult u de Domeinnaam in. Als u een Attribuut toevoegt aan een bestaand Domein, dan kiest u de juiste Domeinnaam in de drop down.

De met een \* aangemerkte metadata velden zijn verplichte velden.

U geeft per Attribuut het veldtype mee. De volgende velddefinities zijn mogelijk:

- Kort tekstveld
- **Z** Lang tekstveld
- **Z** Ja/Neen veld
- Datumveld
- Numeriek veld
- $\star$ €-veld (euro)
- \* \$-veld (dollar)
- **K**euzelijst
- **Z** Checkbox
- **X** Radio keuzelijst
- **X** Checkbox keuzelijst

Het veld 'Omschrijving' is een verplicht veld. Dit veld kunt u ook gebruiken als gebruikersinstructie bij het invullen of het lezen van de kaart. Met mouse-over zien gebruikers dan de tekst die u heeft ingevoerd.

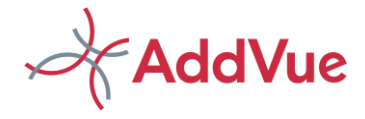

# <span id="page-5-0"></span>2.2 De werking van het veld 'Keuzelijst'

Met deze handige optie kunt u uw eigen drop-down attributen creëren.

Als u bij het aanmaken van dit attribuut het veldtype 'Keuzelijst he't gekozen, dan verschijnt er een witregel waarin default waarden voor de drop-down dienen te worden ingevuld.

Sluit iedere default waarde af met een puntkomma en gebruik geen spaties.

Bijvoorbeeld: Groen;Rood;Geel

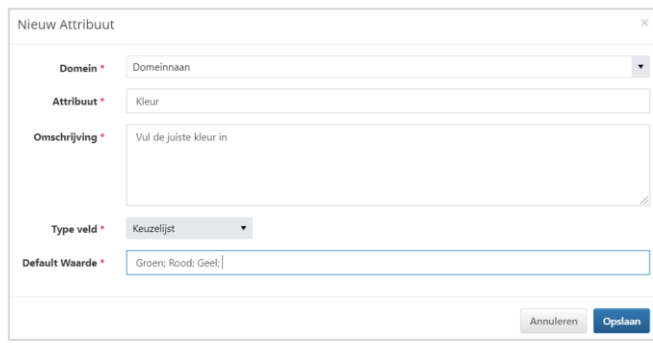

*Afbeelding: Metadateren van een attribuut van het type 'Keuzelijst'.*

Bij het metadateren van een Contractkaart of een Datakaart kunt u vervolgens een selectie maken uit één van de gekozen opties.

Als u heeft gekozen voor het veldtype 'Checkbox keuzelijst' kunt u bij het metadateren van de kaart meerdere opties selecteren.

# <span id="page-5-1"></span>2.3 Overzicht Domeinen en Attributen

Domeinen en Attributen worden getoond in het overzichtsscherm.

|                                                    | v.<br>A Min AddVue / Admin Console / III Contractbeheer                 |              |                                                 |                      |                                                                |     |  |                                              |              |                                                                      |  |
|----------------------------------------------------|-------------------------------------------------------------------------|--------------|-------------------------------------------------|----------------------|----------------------------------------------------------------|-----|--|----------------------------------------------|--------------|----------------------------------------------------------------------|--|
| <b>AddVue</b><br>Connect<br><b>ADMIN CONSOLE</b>   | ≣<br><b>DOMEINEN &amp;</b><br><b>ATTRIBUTEN</b>                         |              | <b>CONTRACTKAART</b><br>122<br><b>TEMPLATES</b> |                      | <b>METADATEREN</b><br><b>CONTRACTKAARTEN</b>                   |     |  | <b>DATAKAARTEN</b><br><b>HELL</b><br>$- - -$ |              | <b>METADATEREN</b><br>$\overline{\mathscr{L}}$<br><b>DATAKAARTEN</b> |  |
| Relaties                                           |                                                                         |              |                                                 |                      |                                                                |     |  |                                              |              |                                                                      |  |
| Metadata management                                | + Attribuut toevoegen                                                   |              |                                                 |                      |                                                                |     |  |                                              |              | O Wis filter(s)<br>C Export naar Excel                               |  |
|                                                    | Sleep een kolomtitel in dit vak om de kolom te groeperen.               |              |                                                 |                      |                                                                |     |  |                                              |              |                                                                      |  |
| Dienstencatalogus                                  | Domein 1                                                                |              | Attribuut                                       |                      | Standaard waarde                                               |     |  | Type veld                                    |              | Omschrijving                                                         |  |
| Contractbeheer                                     |                                                                         | $\pmb{\tau}$ |                                                 | $\blacktriangledown$ | tes                                                            | T W |  |                                              | $\pmb{\tau}$ |                                                                      |  |
| 警 Gebruikersbeheer                                 | The contract of the company of the contract of the contract of the con- |              | Construction of the Construction Con-           |                      |                                                                |     |  | <b>CONTRACTOR</b>                            |              | Contractory Income company                                           |  |
| C Downloadcentrum                                  | Aanvullende informatie                                                  |              | Contracteigenaar                                |                      |                                                                |     |  | Korte tekst                                  |              | Contracteigenaar                                                     |  |
|                                                    | Aanvullende informatie                                                  |              | Ja / nee                                        |                      |                                                                |     |  | Ja / nee                                     |              | Ja / nee                                                             |  |
| <sup><i>ff</i></sup> Prullenbak                    | Aanvullende informatie                                                  |              | Beëindigingswijze                               |                      |                                                                |     |  | Korte tekst                                  |              | Beëindigingswijze                                                    |  |
| DATA PROCESSING                                    | Algemene gegevens                                                       |              | Eenmalig of structureel contract                |                      | Eenmalig:Structureel                                           |     |  | Checkbox                                     |              | Eenmalig of structureel contract                                     |  |
| <b>ED</b> Orders                                   | Algemene gegevens                                                       |              | Z-code                                          |                      |                                                                |     |  | Korte tekst                                  |              | Z-code                                                               |  |
| <b>OVERZICHTEN</b>                                 | Algemene gegevens                                                       |              | Toelichting                                     |                      |                                                                |     |  | Lange tekst                                  |              | Toelichting op het contract                                          |  |
| E Acties                                           | Algemene gegevens                                                       |              | Contractsport                                   |                      | Raamovereenkomst: Nadere<br>overeenkomst: Maatwerkovereenkomst |     |  | Checkbox                                     |              | Kies het type contract                                               |  |
| Wergaderen                                         | Algemene gegevens                                                       |              | Zo ia, met hoeveel maanden                      |                      |                                                                |     |  | Numeriek                                     |              | Zo ja, met hoeveel maanden                                           |  |
| <b>IM</b> Benchmark<br>$m = 1$<br>the state of the | Algemene gegevens                                                       |              | Looptiid contract in jaren                      |                      |                                                                |     |  | Numeriek                                     |              | Wat is de looptiid van het contract in<br>jaren?                     |  |
| <b>C TVMC</b>                                      |                                                                         |              | En y items not marina                           |                      |                                                                |     |  |                                              |              | 1 CO van 229 itoms                                                   |  |

*Afbeelding: overzichtsscherm Domeinen/Attributen*

Domeinen/Attributen worden standaard gegroepeerd per Domein getoond. U kunt een filter plaatsen door in de kop van een kolom tekst in te voeren. Door te klikken op de button **Retxport naar Excel** worden de Domeinen en Attributen naar Excel gekopieerd.

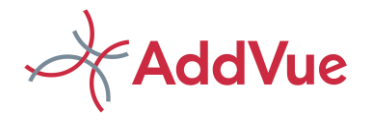

# <span id="page-6-0"></span>3 Contractkaarten

### <span id="page-6-1"></span>3.1 Hoe maak ik een Contractkaart template aan

Navigeer op Mijn AddVue naar het onderdeel 'Contractbeheer' en klik vervolgens op de *'Contractkaart templates*. Kies dan voor de button '+ Template toevoegen'. AddVue opent een nieuwe pagina. Zie afbeelding.

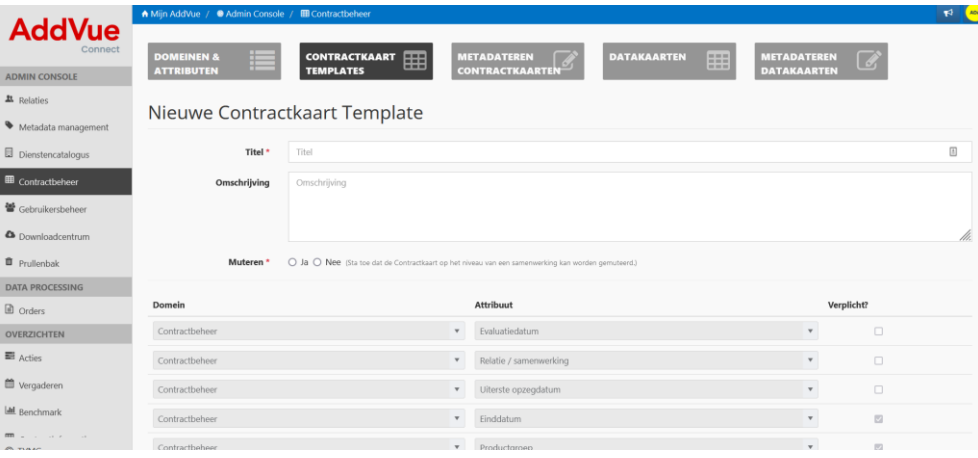

*Afbeelding: aanmaken Contractkaart*

Vul de titel en desgewenst de omschrijving van de nieuwe Contractkaart template in.

De Contractkaart bevat een aantal verplichte velden. Deze velden zijn:

- **Y** Titel (van het template)
- Omschrijving
- Muteren Ja/Nee
- **\*** Productgroep
- **※** Relatie/Samenwerking
- **X** Contractmanager
- Startdatum
- $\lambda$ Einddatum.

De velden 'Uiterste opzegdatum' en 'Evaluatiedatum' zijn optioneel.

Naast deze verplichte velden, kunt u desgewenst en naar eigen wens Domeinen en Attributen toevoegen aan de Contractkaart. Kies vervolgens voor 'Opslaan' en uw Contractkaart template is aangemaakt. Zie ook hoofdstuk 2: *Domeinen en Attributen*.

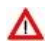

Indien u kiest voor 'Muteren'= JA, dan kan op decentraal niveau de metadata van de Contractkaart worden ingevuld en gemuteerd door de Administrators van de betreffende Samenwerking (gebruikers met REA of COA permissie).

#### <span id="page-6-2"></span>3.1.1 Metadateren Contractkaarten

Kies de tegel '*Metadateren Contractkaarten'*. Vervolgens maakt u een keuze welke Contractkaart template u wenst te gebruiken. Nadat het juiste Contractkaart template is gekozen, opent AddVue de Contractkaart template Vul alle data in en koppel desgewenst de juiste documenten aan de Contractkaart. Kies vervolgens 'Opslaan' en de Contractkaart is aangemaakt.

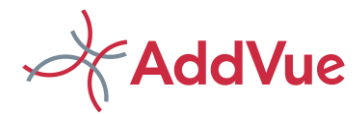

Het is mogelijk om meerdere documenten aan een Contactkaart te koppelen. AddVue ondersteund de meeste bestandtypen. Het koppelen van een ZIP-file of mailberichten is ook mogelijk.

Indien u de velden 'Uiterste opzegdatum' en Evaluatiedatum' hebt ingevuld, dan worden automatisch twee taken aangemaakt. Deze taken staan op naam van de gekozen Contractmanager en zijn gebaseerd op de velden 'Uiterste opzegdatum' en 'Evaluatiedatum'. De acties worden opgenomen in het actieoverzicht van Mijn AddVue. Indien u deze datumvelden in de Contractkaart wijzigt, dan wijzigen ook de datumvelden van de betreffende acties.

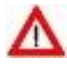

#### Let op! U mag de volgorde van Domeinen én Attributen niet meer wijzigen indien u een Template in gebruik hebt genomen. Aanpassingen leiden tot dataverlies!

#### <span id="page-7-0"></span>3.1.2 Kopiëren van Contractkaarten

U kunt een Contractkaart ook eenvoudig kopiëren. Dit is gemakkelijk als u meerdere gelijkvormige contracten hebt.

Klik op de tegel 'Metadateren Contractkaart' en klik vervolgens op het icoontje '*Kopiëren*' bij de Contractkaart die u wenst te kopiëren.

AddVue kopieert de contractkaart en opent de gekopieerde Contractkaart. De titel van de Contractkaart krijgt de toevoeging 'kopie'. Pas daarom de titel aan. Een titel van een Contractkaart hoeft echter niet uniek te zijn.

Alle Domeinen en Attributen van de reeds aanwezige Contractkaart zijn mee-gekopieerd, met uitzondering van de Samenwerking. Deze dient u dus opnieuw toe te wijzen Ook dient u de documenten nog te koppelen aan de nieuwe Contractkaart. Deze worden immers niet mee gekopieerd.

Indien de gekopieerde Contractkaart een andere productgroep betreft, dan past u deze aan en selecteert de betreffende Samenwerking.

Kies vervolgens op 'Opslaan' en de nieuwe Contractkaart is gepubliceerd. De gekopieerde Contractkaart publiceert ook de bestaande metadata van de Domeinen en Attributen.

### <span id="page-7-1"></span>3.2 Publiceren Contractkaarten

Contractkaarten worden op twee manieren gepubliceerd.

- **Lack Communist Communist Communist Communist Communist Communist Communist Communist Communist Communist Communist Communist Communist Communist Communist Communist Communist Communist Communist Communist Communist Commun**
- ◆ Op het niveau van een Samenwerking

#### <span id="page-7-2"></span>3.2.1 Contractkaarten op het niveau Mijn AddVue

Op het niveau van Mijn AddVue worden voor een gebruiker alle Contractkaarten getoond waar de gebruiker toegang toe heeft. Met andere woorden: als een Contractkaart is gekoppeld aan een Samenwerking en de betreffende gebruiker heeft toegang tot deze Samenwerking, dan wordt de Contractkaart getoond in het overzicht op Mijn AddVue. De door de AddVue Admin verstrekt rechten zijn dus bepalend voor wat de gebruiker te zien krijgt.

Kies op Mijn AddVue onder Overzichten voor het onderdeel 'Contractinformatie' en kies klik daarna op de tegel 'Contractkaarten'. AddVue opent het volgende scherm:

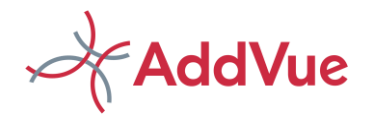

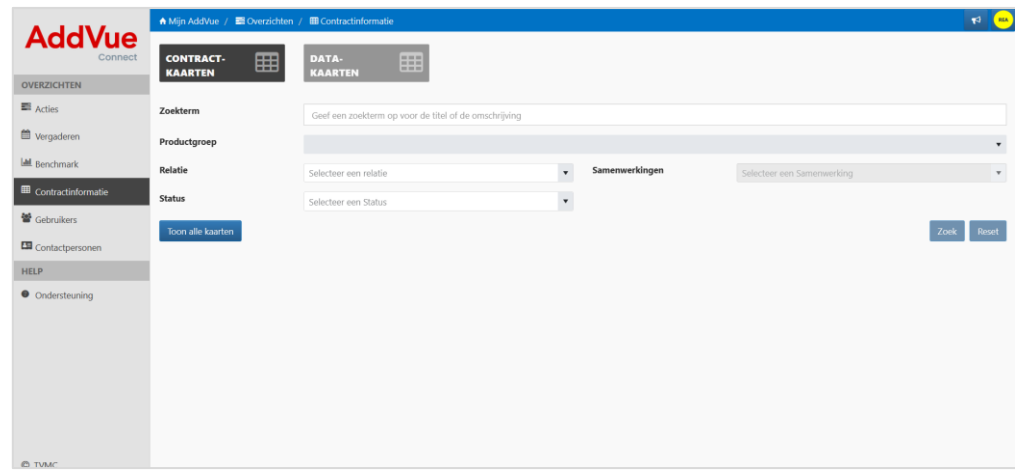

*Afbeelding: Search controller Contractkaarten*

Door te kiezen voor de knop 'Toon alle kaarten', worden alle Contractkaarten getoond waar de gebruiker rechten toe heeft.

U kunt er ook voor kiezen om één of meer zoekvelden te gebruiken. Dit is vooral handig als er sprake is van grote aantallen Contractkaarten.

Contractkaarten worden gepubliceerd in het interactieve grid van AddVue. Boven iedere kolom kunt u een filter plaatsen en u kunt groeperen door een kolomtitel omhoog te slepen.

Wilt u meer informatie zien van de getoonde Contractkaarten, dan selecteert u de titel van één of meer Domeinen in de drop down list boven in het scherm (knop *'Selecteer domeinen/attributen'*). AddVue toont dan de waarden van alle attributen van het betreffende Domein.

Maakt u een keuze voor een specifiek Attribuut, dan toont AddVue Connect alleen de waarde van het specifieke Attribuut.

Met de knop '*Export naar Excel'* exporteert u de geselecteerde Contractkaarten naar Excel.

Door te klikken op een Contractkaart opent AddVue een nieuwe pagina met daarin alle waarden van de betreffende Contract kaart. Desgewenst gebruik u de knop 'Export naar PDF' om een PDF te maken.

Door te klikken op de button exporteert u het overzicht van de Contractkaarten naar Excel.

De Contractkaarten die via het overzicht Contractinformatie worden getoond, kunnen alleen worden gelezen. Als u de Δ Contractkaarten wenst te muteren, dan navigeert u in het Admin Console naar het onderdeel Contractbeheer. Het is ook mogelijk om Contractkaarten op het niveau van een Samenwerking te wijzigen.

Als u dit heeft aangegeven op de contractkaart template, dan kan ook de Relatie Admin (REA) en de Samenwerking Admin (COA) de contractkaart op het niveau van een Samenwerking muteren.

# <span id="page-8-0"></span>3.3 Contractkaarten op het niveau van een Samenwerking

Voor het publiceren van de Contractkaarten op het niveau van een Samenwerking, navigeert u naar de betreffende Samenwerking. Kies de juiste Samenwerking en kies daarna voor 'Contractinformatie'.

Gebruikers hebben vanzelfsprekend alleen toegang tot de Samenwerking als zij daartoe geautoriseerd zijn door de AddVue Admin.

In het overzicht van de Samenwerking worden alleen de Contractkaarten getoond die gekoppeld zijn aan de betreffende Samenwerking.

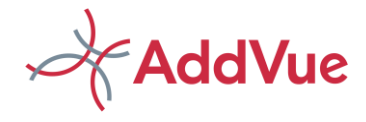

# <span id="page-9-0"></span>4 Datakaarten

## <span id="page-9-1"></span>4.1 Hoe maak ik een Datakaart aan

Kies in het Admin Console voor de module 'Contractbeheer' en klik op de tegel 'Datakaarten'. Vervolgens klikt u op de button '+ Datakaart toevoegen'. Hierdoor start AddVue in een pop-up de volgende dialoog:

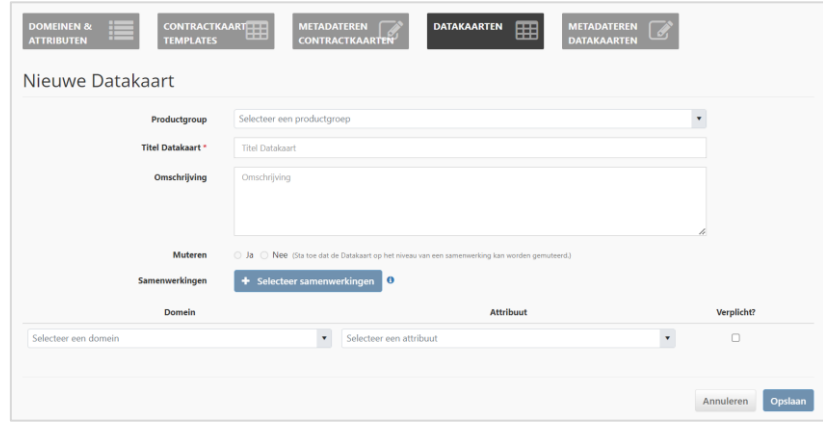

*Afbeelding: Aanmaken Datakaart*

Allereerst selecteert u de van toepassing zijnde Productgroep. De keuze van de Productgroep bepaalt binnen welke Samenwerkingen de Datakaart mag worden gepubliceerd. Vervolgens geeft u de Datakaart een naam (titel) en vult desgewenst de omschrijving in.

De keuze 'Muteren Ja/ Nee' bepaalt of de betreffende Datakaart op het niveau van een Samenwerking aangepast kan worden door de Admin van de Samenwerking (= gebruikers met REA- of COA-permissie).

Vervolgens koppelt u één of meer samenwerkingen aan de Datakaart. U kunt uitsluitend kiezen uit de Samenwerkingen die gekoppeld zijn aan de Productgroep van de Datakaart.

Als dit heeft plaatsgevonden, voegt u de door u gewenste dataset toe aan de Datakaart. Deze dataset haalt u op uit de door u geconfigureerde Domeinen/ Attributen-bibliotheek. Per dataveld kunt u aangeven of het een verplicht veld betreft of niet. Zie ook hoofdstuk 2: *Domeinen en Attributen*.

De met een \* aangemerkte metadata velden zijn verplichte velden.

 $\Delta$  Het is mogelijk om meer dan één samenwerking te koppelen aan een Datakaart. Dit maakt het gemakkelijk om informatie op een snelle en effectieve manier te publiceren.

Alleen de personen die toegang hebben tot de gekozen Samenwerking(en) krijgen dan ook toegang tot de Datakaart.

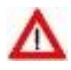

Let op! U mag de volgorde van Domeinen én Attributen niet meer wijzigen indien u een Datakaart in gebruik hebt genomen. Aanpassingen leiden tot dataverlies!

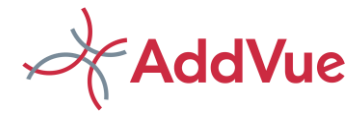

### <span id="page-10-0"></span>4.2 Metadateren Datakaart

Het Metadateren van een Datakaart is eenvoudig. Ga naar het Admin Console en open de module 'Contractbeheer' in de linker navigatie kolom. Vervolgens kiest u voor de tegel 'Metadateren Datakaarten'. AddVue opent dan de het overzicht van de aanwezige Datakaarten.

Kies de gewenste Datakaart en vul de vereiste metadata in. Kies opslaan voor het vastleggen van de metadata.

### <span id="page-10-1"></span>4.3 Kopiëren Datakaart

Het is mogelijk om een bestaande Datakaart te kopiëren. Dit voorkomt dat u gelijksoortige Datakaarten opnieuw moet aanmaken.

U gaat als volgt te werk.

- Klik op de tegel 'Datakaarten'
- Klik voor de te kopiëren 'Datakaart op het icoontje in de kolom 'Kopiëren'

AddVue opent de pop-up van de nieuwe Datakaart. De titel van de Datakaart krijgt de toevoeging 'kopie'. Pas daarom de titel aan. De titel van een Datakaart is uniek en kan niet twee keer worden uitgegeven.

Alle Domeinen en Attributen van de gekopieerde Datakaart worden mee-gekopieerd, samen met de reeds ingevulde metadata.

Samenwerkingen dienen wel opnieuw te worden toegewezen aan de Datakaart. Als de nieuwe (kopie) van de Datakaart een andere productgroep betreft, dan past u deze aan en selecteert de betreffende Samenwerking(en) die gekoppeld zijn aan deze productgroep.

Kies vervolgens op 'Opslaan' en de Datakaart is gepubliceerd. De gekopieerde Datakaart kopieert ook de metadata van de gekopieerde tem sheet. Deze metadata kunt u overigens gewoon wijzigen.

Indien u een Datakaart kopieert door te klikken op het icoontje, dan wordt de Datakaart direct gekopieerd en weggeschreven naar de database.

#### <span id="page-10-2"></span>4.3.1 Publiceren van Datakaarten

Datakaarten worden op twee manieren gepubliceerd.

- **Lack Communist Communist Communist Communist Communist Communist Communist Communist Communist Communist Communist Communist Communist Communist Communist Communist Communist Communist Communist Communist Communist Commun**
- **LACCO** Dp het niveau van een Samenwerking

#### <span id="page-10-3"></span>4.3.2 Datakaarten op het niveau van Mijn AddVue

Op het niveau van Mijn AddVue worden voor een gebruiker alle Datakaarten getoond waar de gebruiker toegang toe heeft. Met andere woorden: Indien een Datakaart is gekoppeld aan een Samenwerking en de betreffende gebruiker heeft toegang tot deze Samenwerking, dan wordt de Datakaart getoond in het overzicht op Mijn AddVue.

Navigeer naar het overzicht door op Mijn AddVue te kiezen voor 'Datakaarten' onder het onderdeel 'Contractinformatie'. Kies vervolgens de tegel 'Datakaarten' waarna het volgende scherm opent:

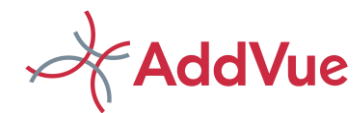

| $= - -$<br>$\cdots \cdots \cdots$<br><b>KAARTEN</b>       | 囲<br><b>KAARTEN</b>           |                                             |                           |                   |
|-----------------------------------------------------------|-------------------------------|---------------------------------------------|---------------------------|-------------------|
| Selecteer domeinen / attributen                           | 5 Selectie herstellen         | ← Wis filter(s)                             | Export naar Excel         | Terug naar zoeken |
| Sleep een kolomtitel in dit vak om de kolom te groeperen. |                               |                                             |                           |                   |
| Algemene informatie                                       |                               |                                             |                           |                   |
| Titel datakaart 1                                         | Omschrijving                  | Productgroup                                | Relatie                   | Samenwerking      |
| $\mathbf{r}$                                              | $\mathbf{r}$                  | $\mathbf{r}$                                | $\overline{\mathbf{r}}$   |                   |
| Risicoprofiel - Dorset                                    | CRP - Contract Risico Profiel | Hard- en Software, aanschaf en<br>onderhoud | Dorset B.V.               | ADM 2022 - 2024   |
| Risicoprofiel - Somerset                                  | CRP - Contract Risico Profiel | Hard- en Software, aanschaf en<br>onderhoud | Somerset IT Services B.V. | ADM 2022 - 2024   |
| Template ICM Analyse - Kopie                              | ICM Analyse                   | Hard- en Software, aanschaf en<br>onderhoud | Somerset IT Services B.V. | ADM 2022 - 2024   |
| Verplichtingenassessment - Dorset                         | Verplichtingenassessment      | Hard- en Software, aanschaf en<br>onderhoud | Dorset B.V.               | ADM 2022 - 2024   |
| Verplichtingenassessment - Somerset<br>IT                 | Verplichtingenassessment      | Hard- en Software, aanschaf en<br>onderhoud | Somerset IT Services B.V. | ADM 2022 - 2024   |
|                                                           |                               |                                             |                           | $\mathbf{r}$      |

*Afbeelding: Overzicht Datakaarten*

De Datakaarten worden gepubliceerd in het interactieve grid van AddVue.

Boven iedere kolom kunt u een filter plaatsen door (een deel van) de tekst in te voeren. U kunt ook groeperen door een kolomtitel omhoog te slepen.

Wilt u meer informatie zien van een Datakaart, dan selecteert u de titel van een Domein/Attribuut in de drop down list boven in het scherm. AddVue toont dan alle attributen van het betreffende Domein. Maakt u een keuze voor een specifiek Attribuut, dan toont AddVue alleen de waarde van het specifieke Attribuut.

Door te klikken op een Datakaart opent een pagina met daarin alle waarden van de betreffende Datakaart. Door te klikken op de button **Export naar Excel** exporteert u het overzicht van de Datakaarten naar Excel.

#### <span id="page-11-0"></span>4.3.3 Datakaarten op het niveau Samenwerking

Voor het openen van de Datakaart op het niveau van een Samenwerking, navigeert u naar de betreffende Samenwerking. Kies in de linker navigatiekolom voor het onderdeel 'Contractinformatie'.

Gebruikers hebben vanzelfsprekend alleen toegang tot de Samenwerking indien zij daartoe geautoriseerd zijn door functioneel beheer. In het overzicht van de Samenwerking worden alleen de Datakaarten getoond die gekoppeld zijn aan de betreffende Samenwerking.

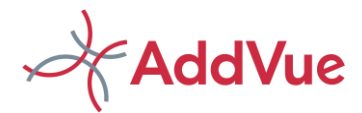

# <span id="page-12-0"></span>5 Tot slot: de status van Contractkaarten en Datakaarten

Contractkaarten en Datakaarten kunnen de volgende status toegewezen krijgen:

- $\star$ Actief;
- Inactief;
- Gearchiveerd;
- **Y** Verwijderd.

In het geval de status van een Contractkaart of Datakaart 'Gearchiveerd' is, dan is de betreffende kaart niet meer zichtbaar voor gebruikers. Alleen de beheerders van AddVue hebben nog toegang tot de kaart(en).

In het geval een Contractkaart of Datakaart is 'Verwijderd', dan is de betreffende kaart niet meer beschikbaar.

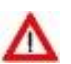

Er is een verband tussen de status van een Relatie of Samenwerking en de status van een Contractkaart en Datakaart:

- Als de status van een Relatie wijzigt (bijvoorbeeld van 'Actief' naar 'Inactief' of van 'Inactief' naar 'Gearchiveerd'), dan wordt de status van een contractkaart of Datakaart automatisch ook gewijzigd.
- Als de status van een contractkaart of datakaart reeds 'gearchiveerd' is, dan wordt de status echter niet gewijzigd door het aanpassen van de status van een Relatie of Samenwerking. De status van de contractkaart en Datakaart blijft dan 'Gearchiveerd'. Desgewenst kan dit handmatig worden aangepast.
- Als de metadata van een Relatie of een Samenwerking wijzigt, maar de status van de Relatie of Samenwerking wijzigt niet, dan wordt de status van een Contractkaart of Datakaart niet gewijzigd.